## **راهنمای تغییر اندازه عکس های خود از Paint استفاده کنید:**

در Paint ، تا تاز کردن مىوی File و سپس کلیک تر روی دستور "Open "، تصویر خود را تاز کىیذ.

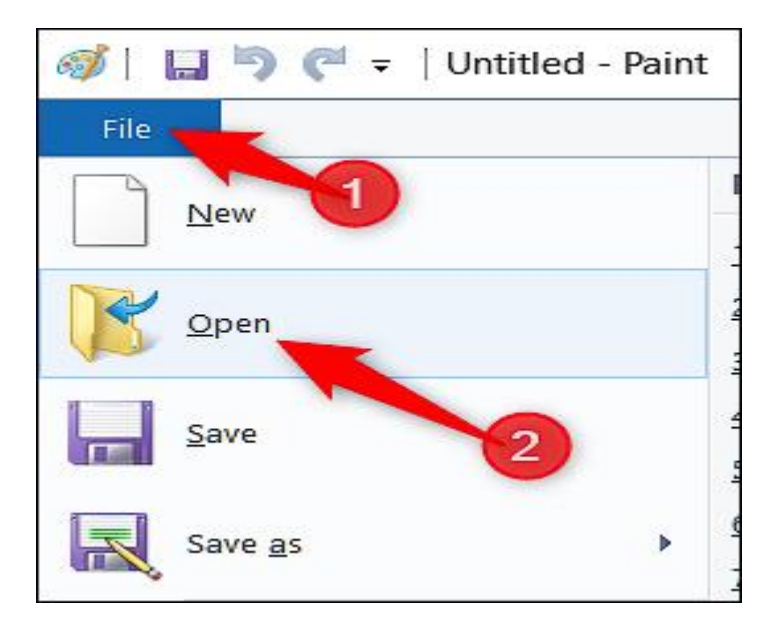

تصویری را که می خواهید تغییر اندازه دهید، پیدا کرده و انتخاب کنید و سپس بر روی دکمه "Open" کلیک کىیذ.

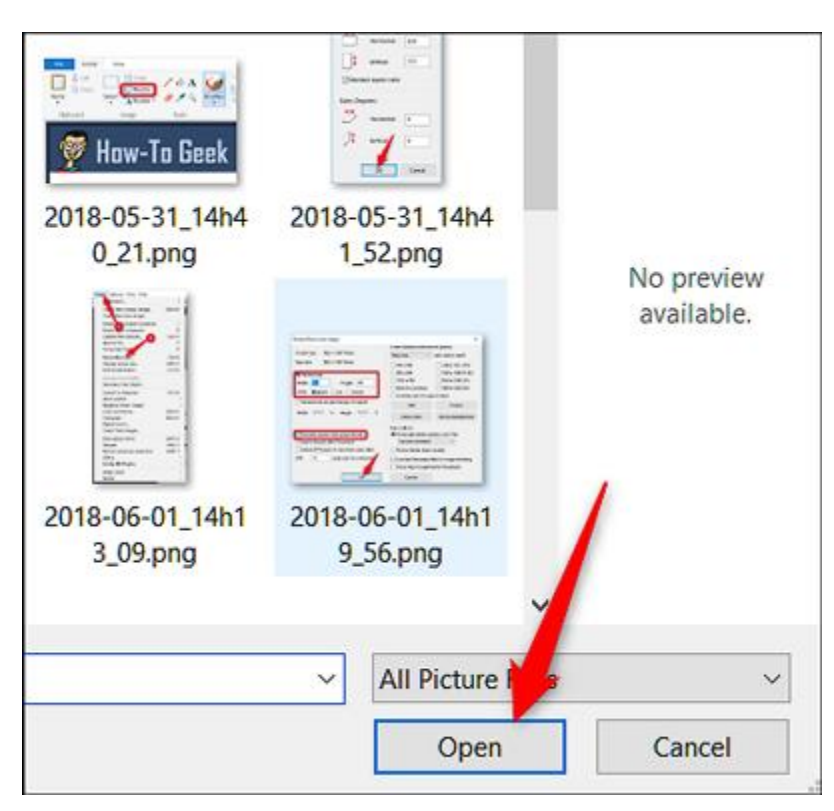

در صفحه اصلی نوار ابزار Paint ، روی دکمه "Resize" کلیک کنید.

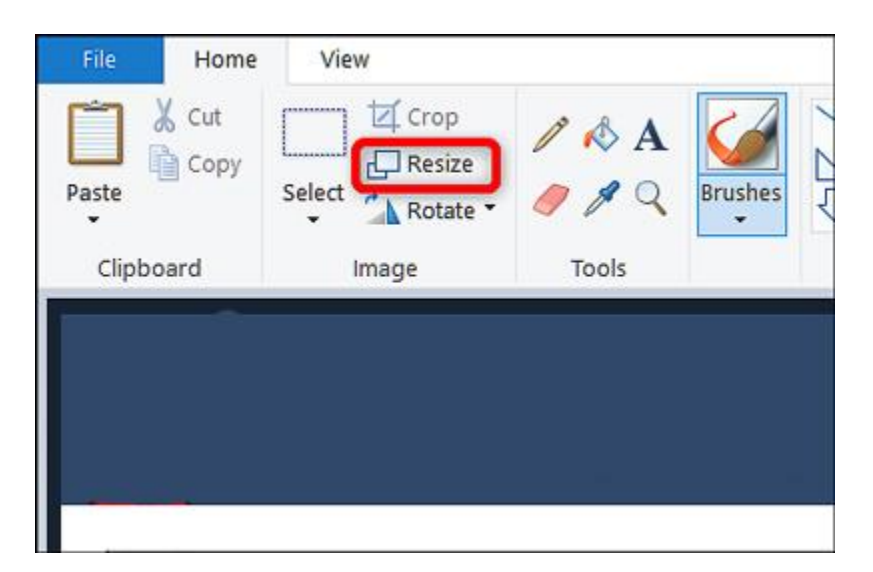

Paintبه شما امکان تغییر اندازه در درصد یا پیکسل را می دهد. به طور پیش فرض از درصد استفاده می کند، و برای تغییر اندازه بزرگ خوب است. اگر به اندازه خاص نیاز دارید ، باید به استفاده از پیکسل ها تغییر دهید. هنگامی که یک مقدار افقی یا عمودی را تایپ می کنید ، َ Paintبه طور خودکار برای حفظ ابعاد تصویر اصلی ، مقذار دیگری را ترای ضما ایجاد می کىذ.

درصد مورد نظر یا ابعاد مورد نظر خود را انتخاب کرده از قسمت Percentage حالت افقی را روی 50 قرار دهید. با این کار سایز عکس نصف می شود و سپس بر روی دکمه "OK" کلیک کنید.

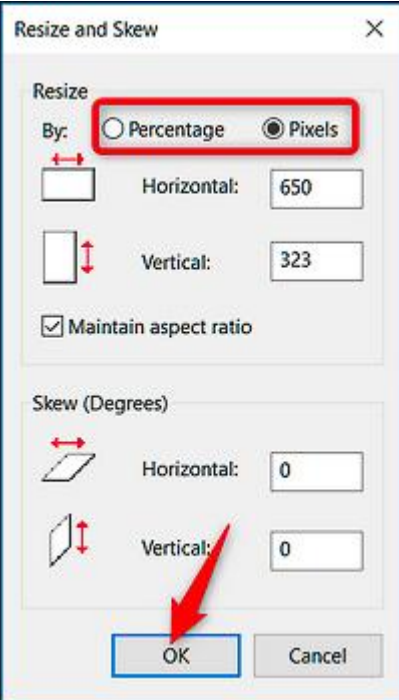

در صورتی که اندازه فایل کوچک شده باز هم بزرگ بود. همین عکس کوچک شده را دوباره در Paint باز کنید و دوباره 50 درصد کوچک کنید تا باز هم سایزش نصف شود. و در آخر از قسمت File و انتخاب فرمت jpeg عکس<br>بینه باسته اوتخابات این استه با استه باسته باسته باسته باسته استه باسته این استها این مسیح این است.<br>بینه با این استه با است ک

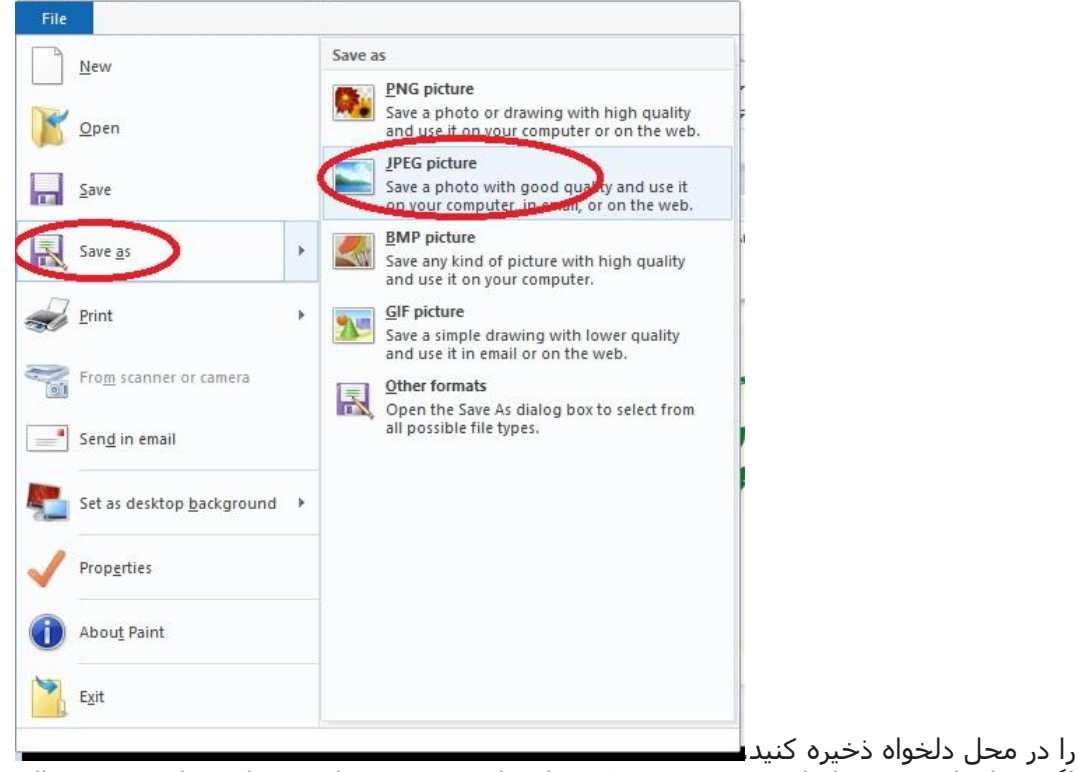

اگر فقط نیاز به تغییر اندازه یک تصویر در یک زمان دارید و نمی خواهید برنامه های شخص ثالث نصب کنید ، Paintیک راه حل با اندازه مناسب است.